# PJe+R Extensão para melhor uso do PJe

Versão 1.0

 $r_{S_R}$ 

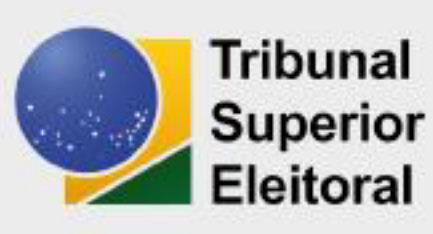

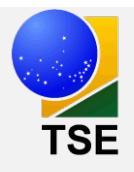

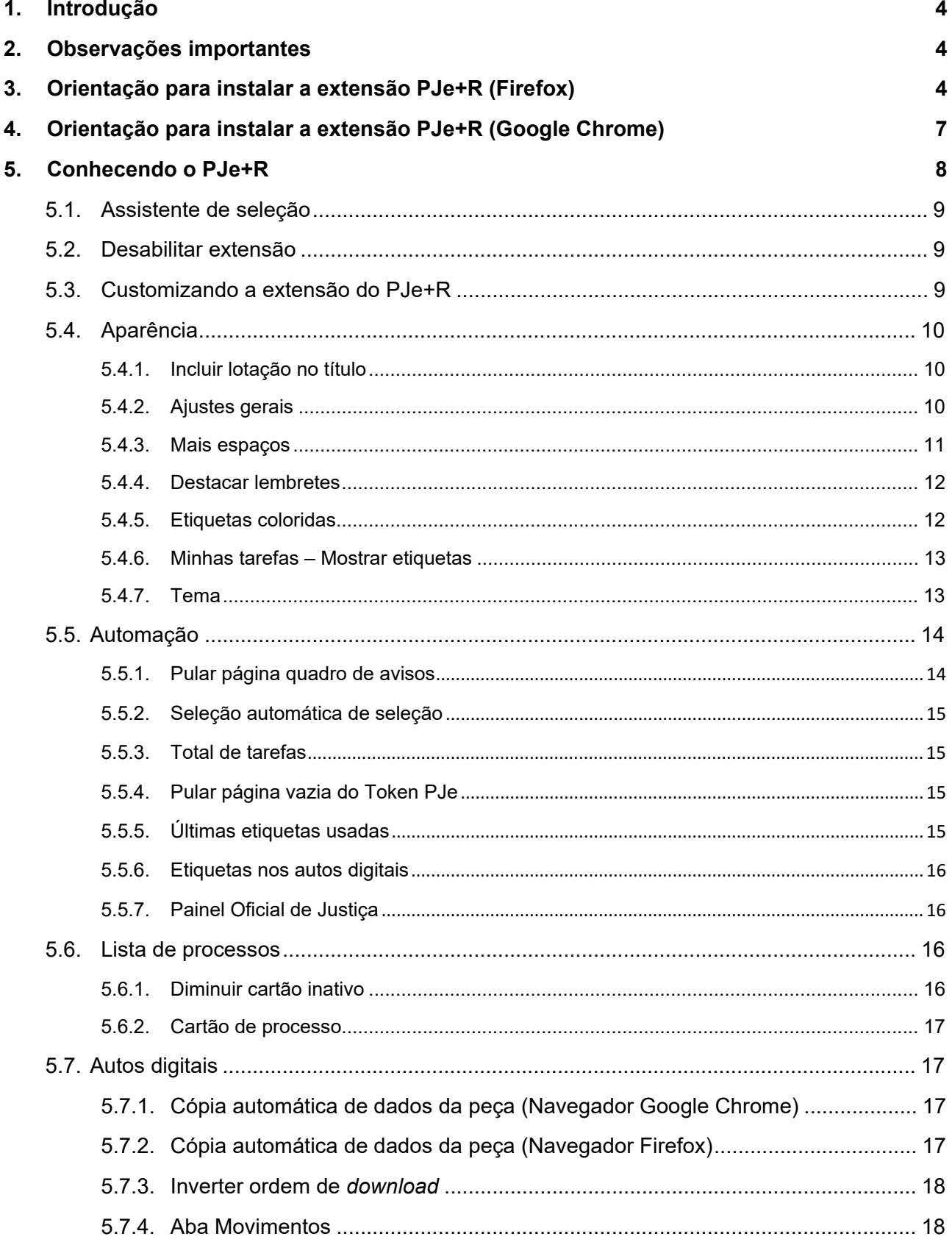

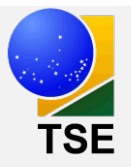

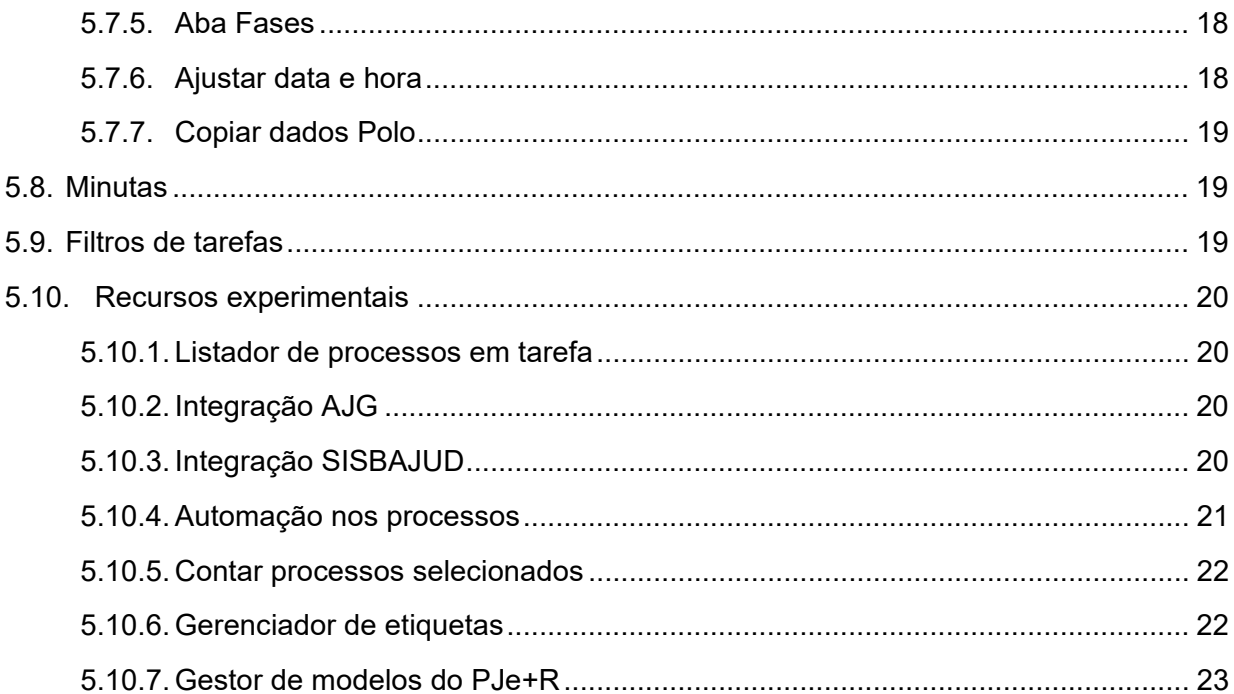

Para mais informações sobre a Seção de Suporte e Inovação ao Processo Judicial Eletrônico - Sesip, use o QR Code ao lado

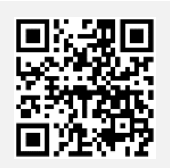

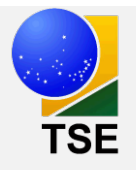

#### **1. Introdução**

Extensão PJe+R ou pjemaisr busca aumentar a racionalidade, a rapidez e a relevância das opções apresentadas no sistema PJe, de forma a assegurar mais acessibilidade, eficiência e melhoria da experiência da usuária e do usuário. É um projeto colaborativo desenvolvido entre o TRF1, o TRF3 e o CNJ.

## **2. Observações importantes**

A extensão PJe+R funciona nos navegadores Google Chrome, EDGE e Mozilla Firefox.

O PJe é homologado para ser usado no navegador Mozilla Firefox.

## **3. Orientação para instalar a extensão PJe+R (Firefox)**

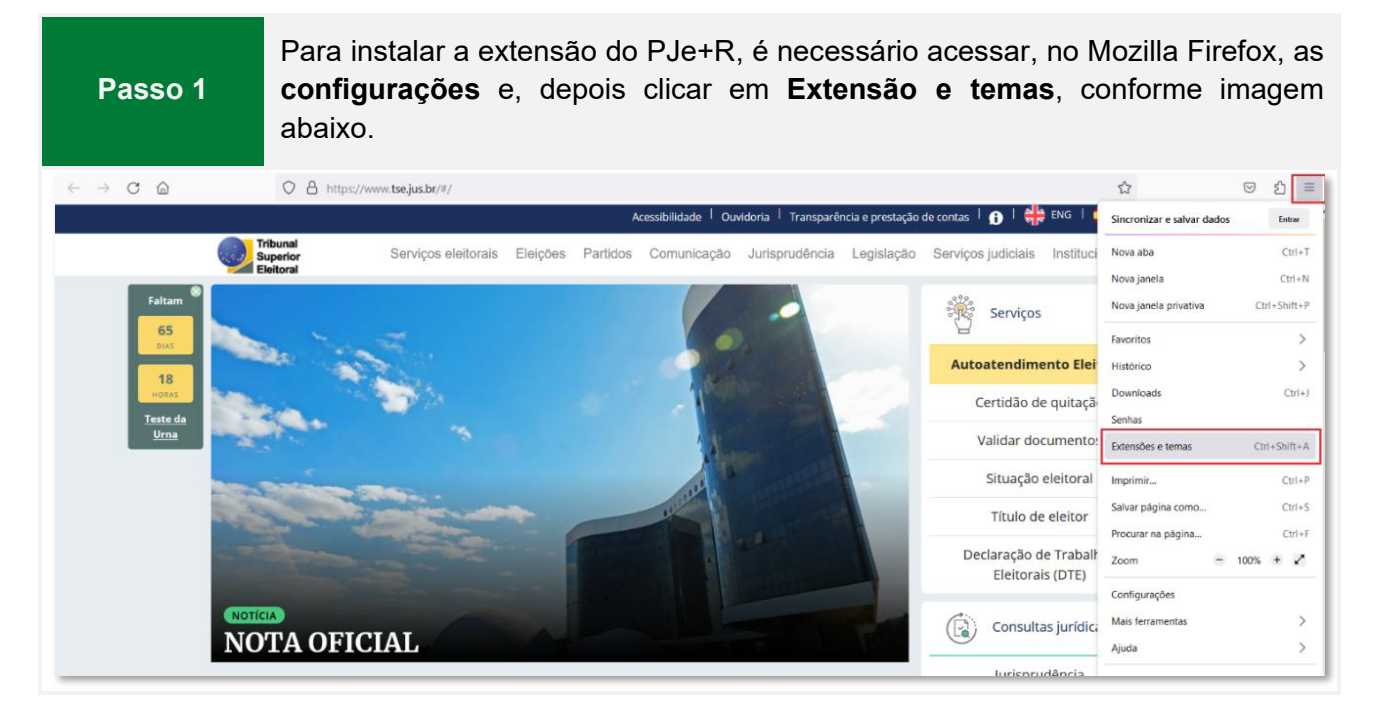

**Passo 2** Na tela de extensões, a usuária ou o usuário deverá pesquisar por **PJe+R**, conforme imagem abaixo.

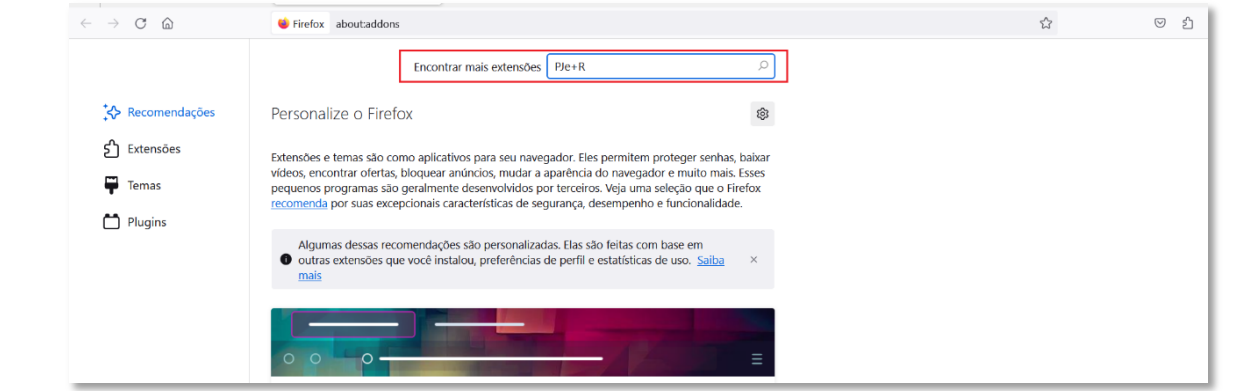

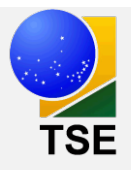

# **Passo 3**

Feita a pesquisa, será mostrada a extensão para ser instalada. A usuária ou o usuário, então, deverá clicar na opção PJe+R. Depois de clicar na extensão, será aberta a opção para a **instalação,** conforme imagem abaixo.

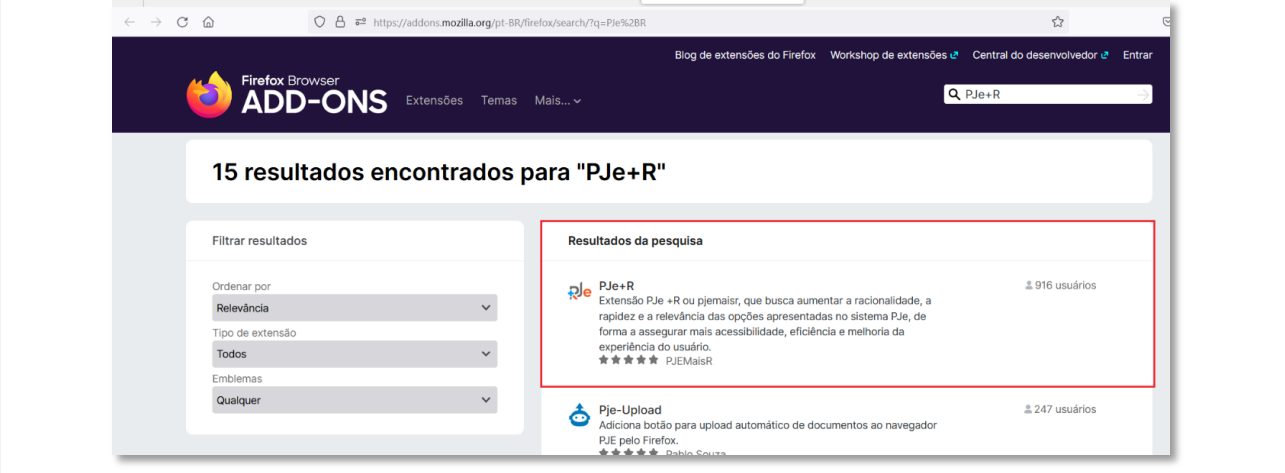

# **Passo 4**

Agora a usuária ou o usuário deverá clicar no botão "**Adicionar ao Firefox**", para realizar a instalação da extensão, e permitir, depois disso, a instalação da extensão, clicando no botão "**Adicionar**".

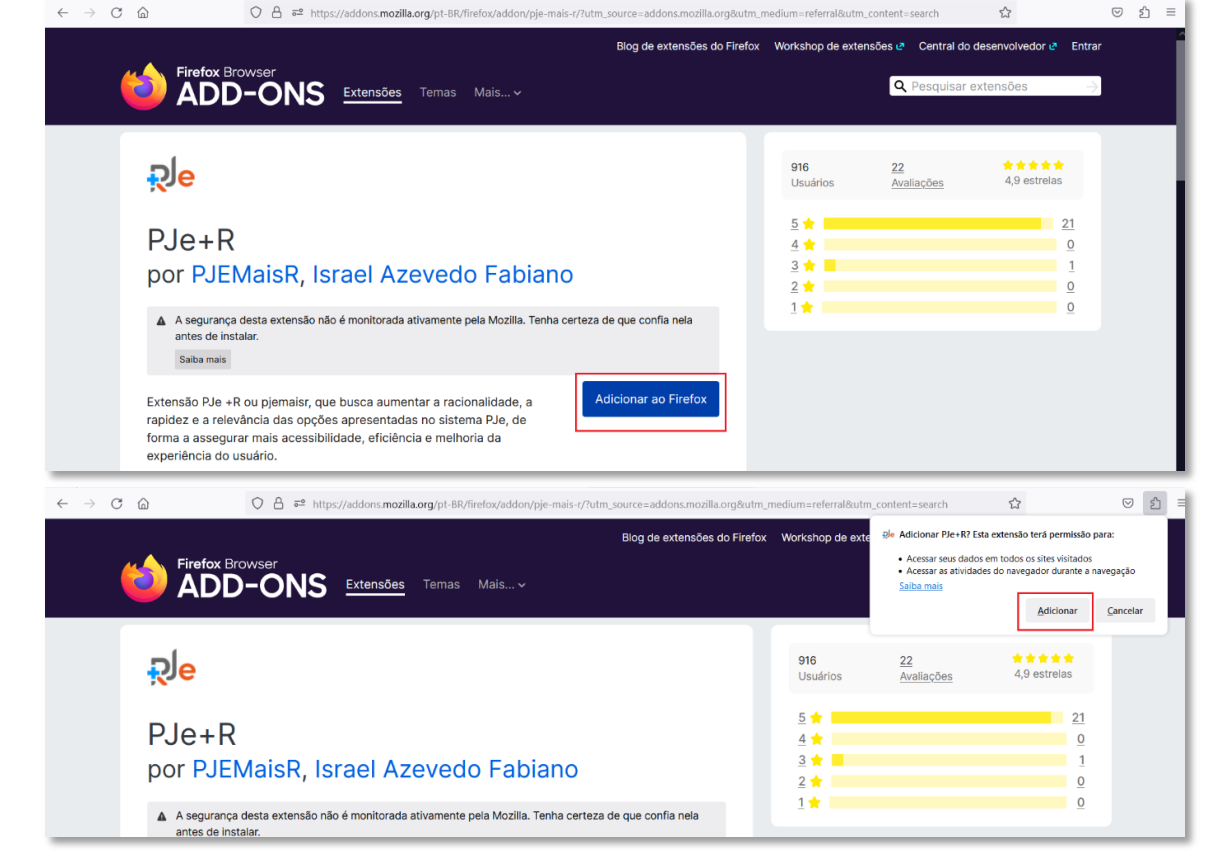

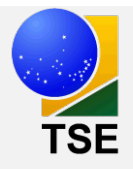

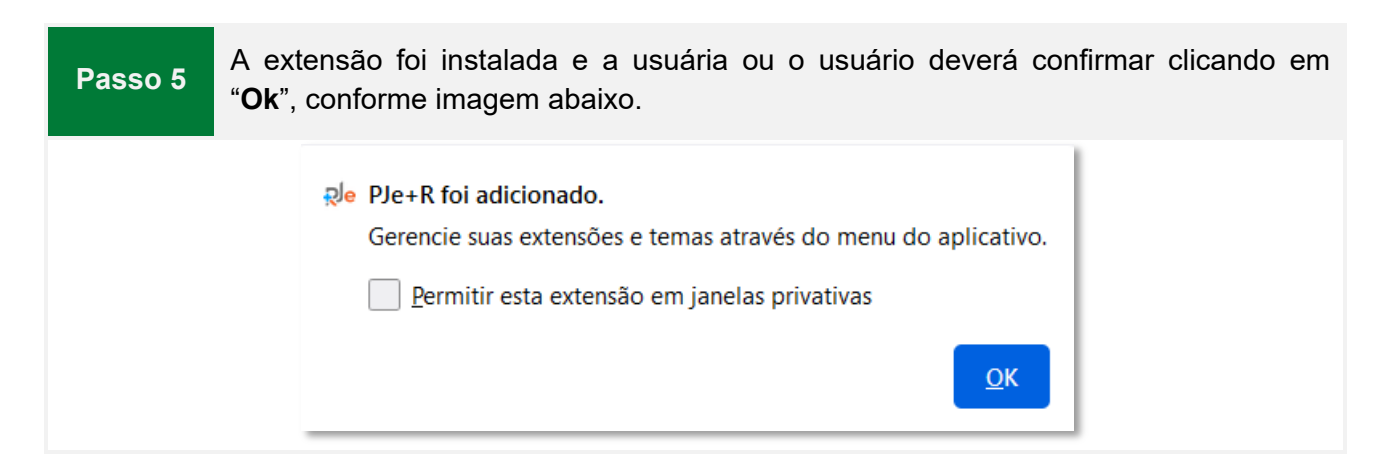

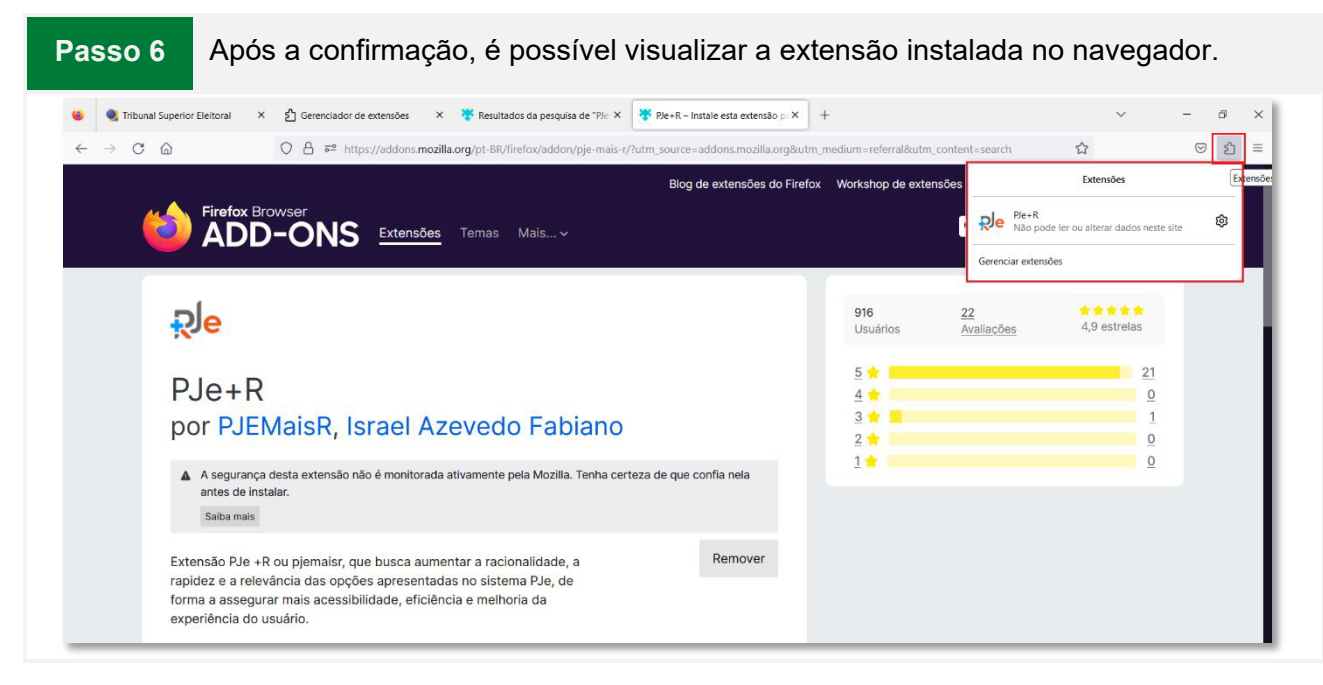

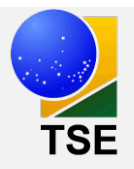

#### **4. Orientação para instalar a extensão PJe+R (Google Chrome)**

**Passo 1 Para instalar a extensão do PJe+R é necessário acessar, no Google Chrome, em extensões,** o "**Chrome Web Store**", conforme imagem abaixo.

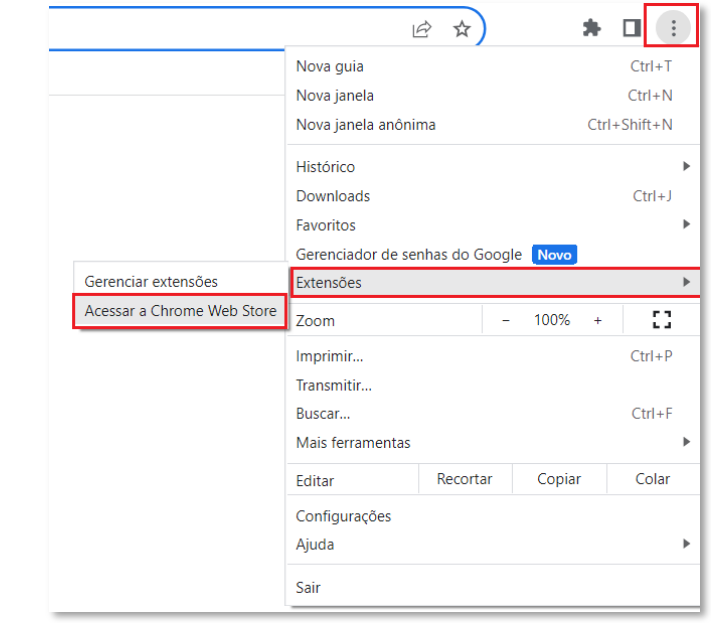

**Passo 2** Na tela do Chrome Web Store, a usuária ou o usuário poderá pesquisar, conforme imagem, pela extensão "**PJe+R**".

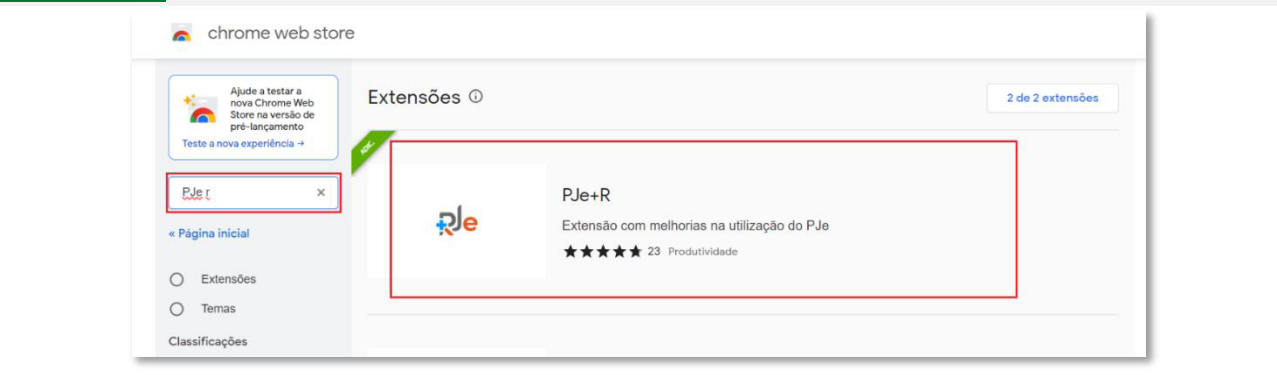

**Passo 3 Feita a pesquisa, será apresentada a extensão PJe+R. A usuária ou o usuário** deverá clicar na opção "**Usar no Chrome**" para realizar a instalação.chrome web store Página inicial > Extensões > PJe+R  $R^{\text{J}}$ e PJe+R Usar no Chrome ★★★★★ 23 ① Produtividade

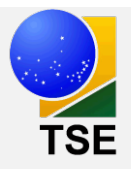

# **Passo 4** Após clicar na opção "**Usar no Chrome**", será apresentada uma mensagem solicitando autorização para instalação da extensão, conforme na imagem abaixo.

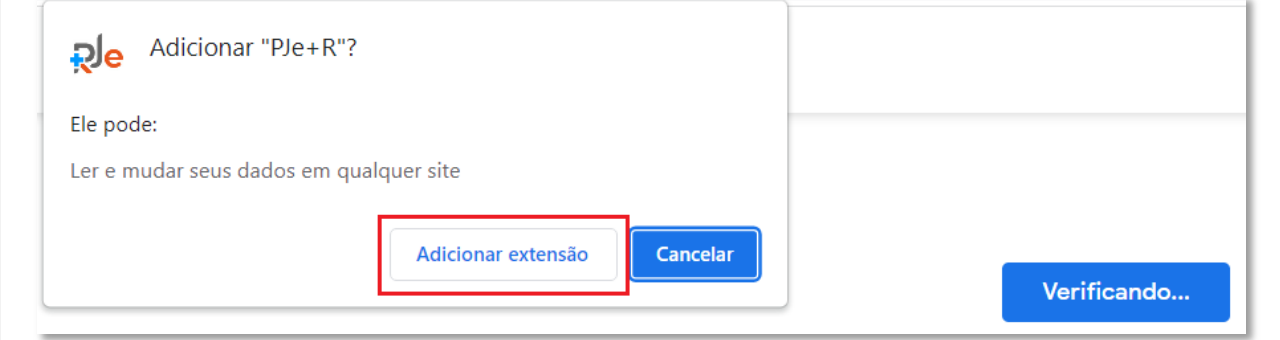

Finalizada a instalação, a extensão estará disponível para uso. Ela está localizada **Passo 5**  na barra de endereços do navegador, onde apresenta as extensões, conforme imagem abaixo. PJe+R - Chrome Web Store  $\times$  +  $\Box$  $\leftarrow \hspace{0.1cm} \rightarrow \hspace{0.1cm} \textbf{C} \hspace{0.5cm} \textbf{\hat{a}} \hspace{0.1cm} \textbf{chrome.google.com/webstore/detail/pje%} 2Br/kafnfkonkgfgkppomkfckmkgpkffkggcp/related? utm\_souppolp\_12Br/kafnfkonkgfgkppomkfckmkgpkffkggcp/related? utm\_souppolp\_12Br/kafnfkonkgfgkppomkfckmkgpkffkggcp/related? utm\_souppolp\_12Br/kafnfkonkgfgkppomkfckmkgpkffkggcp/related? utm\_souppolp\_12Br/k$ 2 ☆ 2 ★ 1 ple 办 chrome web store Extensão Ativada  $\sigma$ **SIS<br>Litin** Página inicial > Extensões >  $P\text{Je+R}$ 

## **5. Conhecendo o PJe+R**

Ao clicar na extensão, será apresentada a tela da aplicação, conforme imagem abaixo.

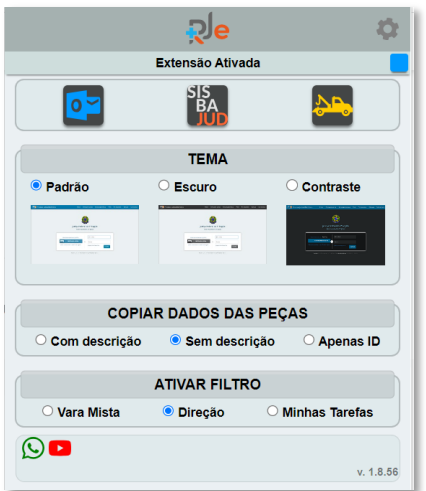

Nesta tela, é possível visualizar a função de ativar e desativar a ferramenta, as configurações e alguns atalhos, como: Outlook, Sisbajud, Renajud, alterações de temas (Padrão, Escuro, Contraste), ativação de filtros (Vara mista, Direção, Minhas Tarefas), entrar no grupo do

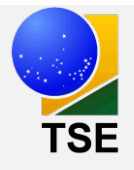

WhatsApp de suporte da extensão e tutoriais em vídeo, no Youtube, de como usar a extensão PJe+R.

#### **5.1. Assistente de seleção**

A funcionalidade permite, após o texto ou número selecionado, copiar os dados, mostrar números por extenso, abrir a pesquisa (Google) do texto selecionado e traduzi-lo, alterar a formatação do texto para maiúscula/minúsculas ou apenas alterar a primeira letra para maiúscula (Titularizar) e abrir o Sistema de Assistência Judiciária Gratuita – AJG.

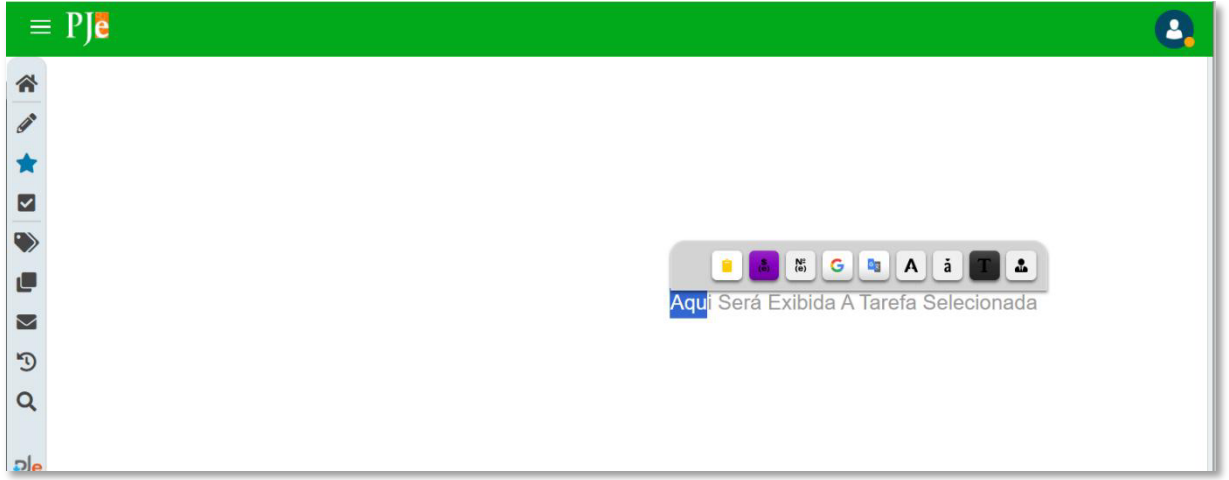

## **5.2. Desabilitar extensão**

Para desativar a extensão, a usuária ou o usuário deverá clicar no **. Será apresentada**, em seguida, uma informação de extensão desativada, conforme imagem abaixo.

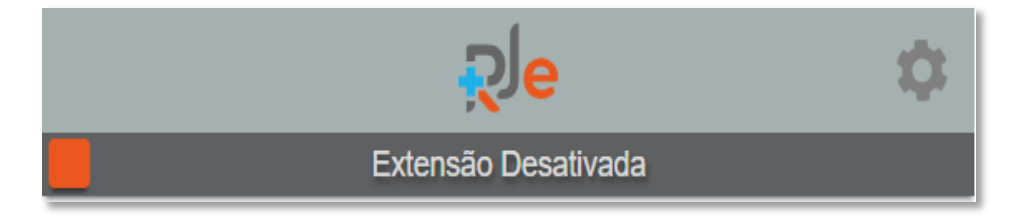

## **5.3.Customizando a extensão do PJe+R**

Para customizar a extensão, a usuária ou o usuário deverá clicar no ícone de configurações, conforme imagem abaixo.

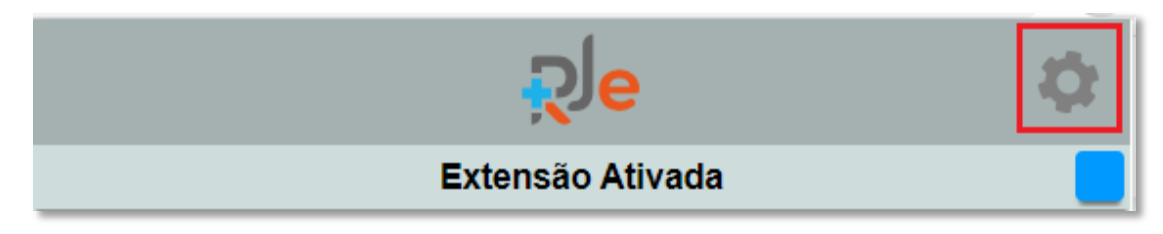

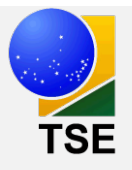

Depois de acessar as configurações, será apresentada uma lista de opções para a usuária ou o usuário configurar a extensão conforme desejar, podendo habilitar (azul) ou desabilitar (cinza) as funcionalidades.

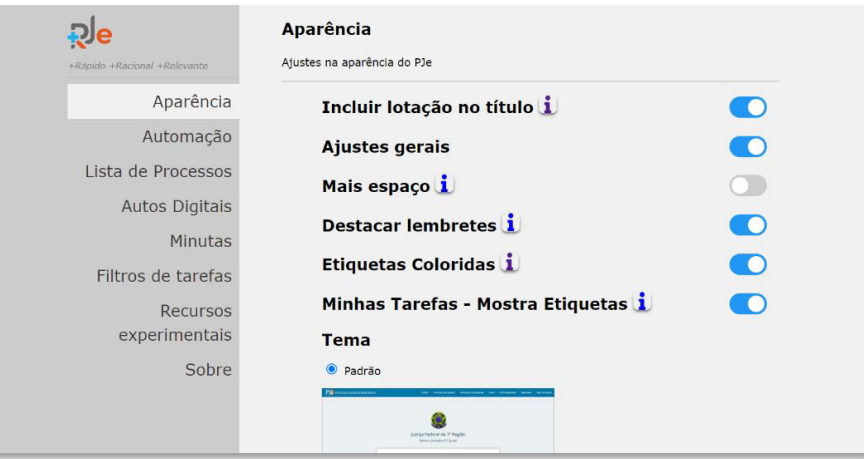

**Nesta tela, são apresentadas as opções:** Aparência, Automação, Lista de Processos, Autos Digitais, Minutas, Filtros de tarefas, Recursos experimentais e Sobre.

## **5.4. Aparência**

#### **5.4.1. Incluir lotação no título**

Foi verificado que a funcionalidade do PJe+R, após habilitar ou desabilitar no navegador, não apresenta o comportamento esperado no PJe.

#### **5.4.2. Ajustes gerais**

A funcionalidade é encontrada nas páginas que utiliza o CKEditor, com as seguintes ferramentas:

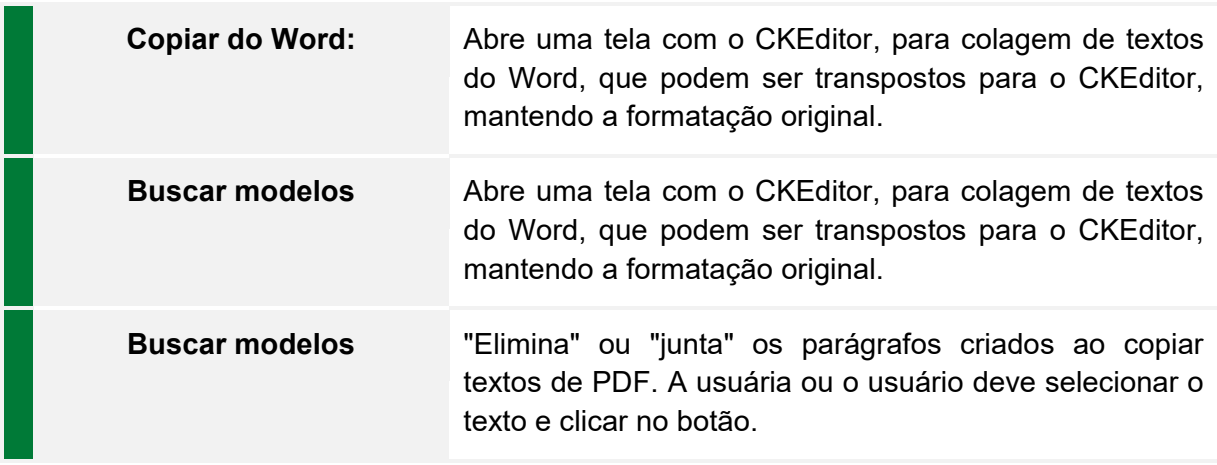

#### **Observação:**

A funcionalidade elimina os espaços duplos ao ser acionada novamente, caso seja necessário.

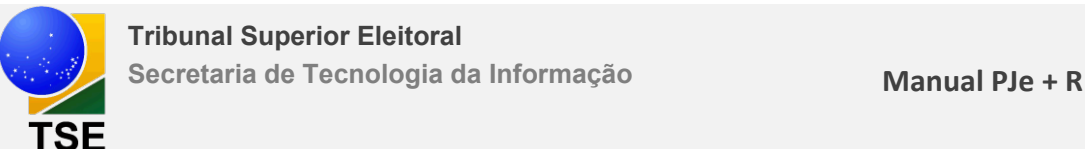

#### **5.4.3. Mais espaços**

A funcionalidade permite esconder a lista de processos, para que a usuária ou o usuário tenha mais espaço para desenvolver suas atividades, conforme imagem abaixo.

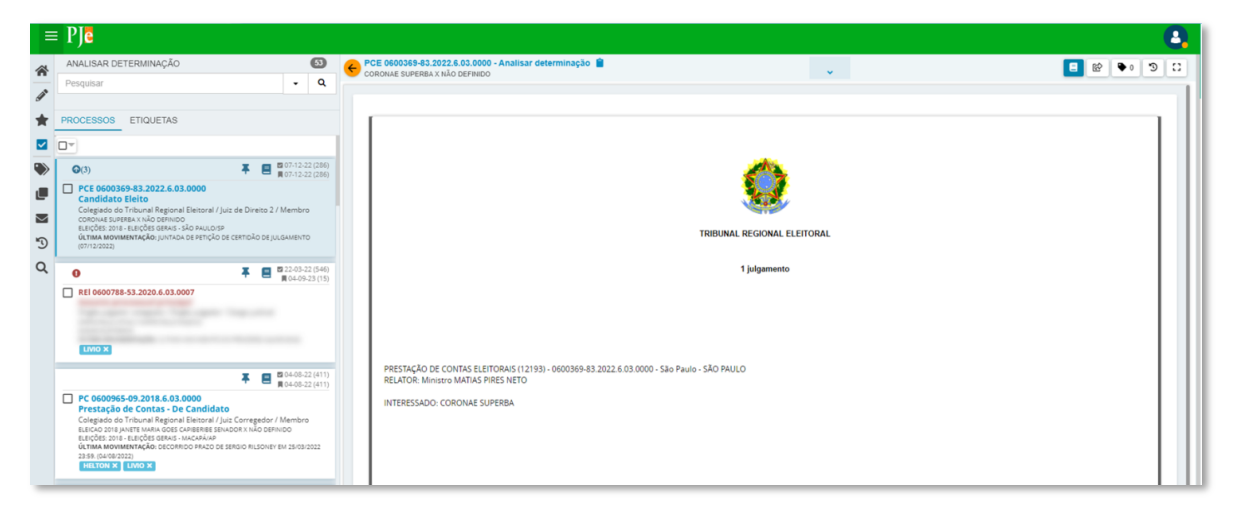

#### **Tela normal**

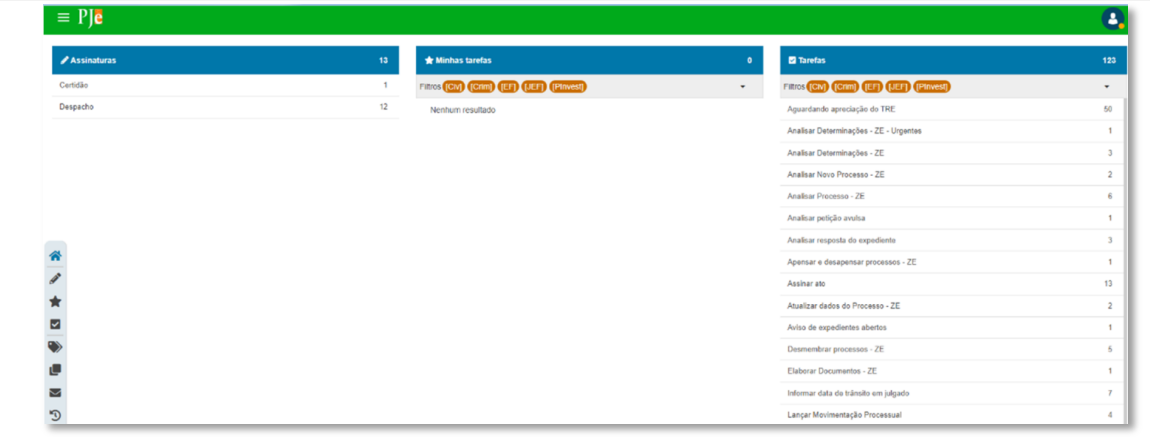

#### **Tela com mais espaços**

![](_page_10_Picture_70.jpeg)

**Vídeo tutorial: https://www.youtube.com/watch?v=FNJsVhAQSXE&t=259s**

![](_page_11_Picture_0.jpeg)

#### **5.4.4. Destacar lembretes**

A funcionalidade permite incluir lembretes que piscam intermitentes e estão na cor laranja.

|                | $=$ PJe                                          |                          |                          |                                                                                                    |  |
|----------------|--------------------------------------------------|--------------------------|--------------------------|----------------------------------------------------------------------------------------------------|--|
| 谷              | $\bullet$<br>ANALISAR DETERMINAÇÕES              | $\overline{\overline{}}$ | - Analisar Determinações | $\begin{array}{c c c c c c} \hline \mathcal{O} & \mathcal{O} & \mathcal{O} & \mathcal{O} \end{array} \quad \begin{array}{c c c c} \mathcal{O} & \mathcal{O} & \mathcal{O} \end{array} \quad \begin{array}{c c c c} \mathcal{O} & \mathcal{O} & \mathcal{O} \end{array} \quad \begin{array}{c c c c} \mathcal{O} & \mathcal{O} & \mathcal{O} \end{array} \quad \begin{array}{c c c c} \mathcal{O} & \mathcal{O} & \mathcal{O} \end{array} \quad \begin{array}{c$<br>e l<br>$\checkmark$ |  |
| P              | Pesquisar<br>Q<br>$\cdot$                        |                          |                          |                                                                                                    |  |
|                | PROCESSOS ETIQUETAS                              |                          |                          |                                                                                                    |  |
| ⋈              | o,                                               |                          |                          |                                                                                                    |  |
|                | <b>22</b> 22-08-23 (28)<br>■ 30-03-23 (173)<br>Ξ |                          |                          |                                                                                                    |  |
| $\bigcirc$ o   | Prestação de Contas - De Exercício               |                          |                          |                                                                                                    |  |
| O              | Financeiro                                       |                          |                          |                                                                                                    |  |
| ⊠              |                                                  |                          |                          |                                                                                                    |  |
| $\mathfrak{D}$ |                                                  |                          |                          |                                                                                                    |  |

**Vídeo tutorial: https://www.youtube.com/watch?v=FNJsVhAQSXE&t=346s**

#### **5.4.5. Etiquetas coloridas**

A funcionalidade permite personalizar a cor de etiquetas no PJe e é acessada usando o botão "**Personalizar cor da etiqueta**", conforme tela abaixo**.** 

![](_page_11_Picture_51.jpeg)

**Vídeo tutorial: https://www.youtube.com/watch?v=PuQpa35Cosk&t=298s**

![](_page_12_Picture_0.jpeg)

#### **5.4.6. Minhas tarefas – Mostrar etiquetas**

A funcionalidade permite mostrar as etiquetas no marcador "Minhas tarefas", conforme imagem abaixo.

| $\equiv$ PJe                                       |                         |                                                                                |                |                                               | 8                       |
|----------------------------------------------------|-------------------------|--------------------------------------------------------------------------------|----------------|-----------------------------------------------|-------------------------|
| ☎<br>$\blacktriangleright$ Assinaturas<br><b>P</b> | $\overline{\mathbf{3}}$ | <b>*</b> Minhas tarefas                                                        | 232            | <b>Z</b> Tarefas                              | 3818                    |
| Certidão<br>含                                      | $\overline{7}$          | Filtros GAB SEAJP SEINP SEPOD SESUD                                            | $\mathbf{v}$ . | Filtros GAB SEAJP SEINP SEPOD SESUD           | ۰                       |
| Edital<br>$\overline{\mathbf{S}}$                  |                         | Aguardando apreciação de outra instância<br>samira                             | 11             | Aguardando apreciação de outra instância      | 134                     |
| Informação<br>$\ddot{\phantom{0}}$                 | $\mathbf{I}$            | Alterar partes                                                                 | $\overline{3}$ | Aguardando apreciação pela instância superior | 21                      |
| U                                                  |                         | samira                                                                         |                | Alterar partes                                | $\overline{\mathbf{3}}$ |
| Σ                                                  |                         | Analisar Petição Avulsa<br>Dados do processo > Juízo 100% digital samira       | 5              | Alterar órgão julgador                        | $\overline{2}$          |
| O                                                  |                         | Analisar Processos - Urgentes<br>samira                                        | 1              | Analisar Petição Avulsa                       | 34                      |
| Q                                                  |                         |                                                                                |                | Analisar Petição em processo arquivado        | $\overline{\mathbf{3}}$ |
|                                                    |                         | Analisar Processos<br>Dados do processo > Juizo 100% digital Manu teste samira | 39             | Analisar Processos - Urgentes                 | $\boldsymbol{A}$        |
|                                                    |                         | Analisar determinação<br>samira                                                | 14             | Analisar Processos                            | 145                     |
|                                                    |                         | Analisar resposta do expediente<br>samira                                      | $\overline{2}$ | Analisar determinação - Urgentes              | $\overline{\mathbf{3}}$ |
|                                                    |                         |                                                                                |                | Analisar determinação                         | 53                      |
|                                                    |                         | Apensar e desapensar processos<br>samira                                       | $\overline{2}$ | Analisar resposta do expediente               | 13                      |
|                                                    |                         | Aviso publicação<br>samira                                                     | $\overline{1}$ | Apensar e desapensar processos                | $\overline{5}$          |
|                                                    |                         |                                                                                |                | Atualizar dados do processo                   | 1                       |
|                                                    |                         | Definir procedimento<br>samira                                                 | 10             | Aviso publicação                              |                         |
|                                                    |                         | Elaborar acórdão ou resolução<br>samira                                        | $\overline{2}$ | Confirmar prevenção processual                | $\overline{2}$          |
|                                                    |                         |                                                                                |                | Definir procedimento                          | 122                     |
|                                                    |                         | Elaborar extrato da ata<br>Dados do processo > Juizo 100% digital samira       | 18             | Desmembrar processos                          | 10                      |
|                                                    |                         |                                                                                |                | <b>Digitalizar Documentos</b>                 | $\overline{2}$          |

**Vídeo tutorial: https://www.youtube.com/watch?v=PuQpa35Cosk&t=260s**

# **5.4.7. Tema**

A funcionalidade permite escolher o tipo de cor do tema do PJe.

![](_page_12_Picture_48.jpeg)

![](_page_13_Picture_0.jpeg)

![](_page_13_Picture_44.jpeg)

#### **Contraste**

![](_page_13_Picture_45.jpeg)

#### **5.5. Automação**

#### **5.5.1. Pular página quadro de avisos**

A funcionalidade pula o quadro de avisos quando não tiver nenhum aviso novo, mas, caso tenha, o PJe apresentará a mensagem:

![](_page_13_Picture_46.jpeg)

![](_page_14_Picture_0.jpeg)

**Vídeo tutorial: https://www.youtube.com/watch?v=PuQpa35Cosk&t=140s**

#### **5.5.2. Seleção automática de seleção**

Não funciona no PJe da Justiça Eleitoral.

#### **5.5.3. Total de tarefas**

A funcionalidade permite visualizar a quantidade de tarefas, possibilitando também a visualização por filtros.

![](_page_14_Picture_72.jpeg)

**Vídeo tutorial: https://www.youtube.com/watch?v=FNJsVhAQSXE&t=412s**

#### **5.5.4. Pular página vazia do** *Token* **PJe**

Foi verificado que, habilitando ou desabilitando a extensão PJe+R, não acontece o comportamento de "**Pular página vazia do** *Token* **PJe**"

#### **5.5.5. Últimas etiquetas usadas**

![](_page_14_Picture_73.jpeg)

**Vídeo tutorial: https://www.youtube.com/watch?v=FNJsVhAQSXE&t=426s**

![](_page_15_Picture_0.jpeg)

#### **5.5.6. Etiquetas nos autos digitais**

A funcionalidade exibe as etiquetas nos autos digitais, conforme imagem abaixo.

![](_page_15_Picture_61.jpeg)

#### **5.5.7. Painel Oficial de Justiça**

Com a funcionalidade, houve uma melhora no painel, permitindo mostrar todos os processos em listagem única e também buscar processos por cidade.

![](_page_15_Picture_62.jpeg)

#### **5.6. Lista de processos**

#### **5.6.1. Diminuir cartão inativo**

Essa funcionalidade permite alterar a visualização do cartão de processo deixando apenas a classe judicial, o número de processo, o assunto e as etiquetas, conforme imagem abaixo.

![](_page_15_Figure_11.jpeg)

![](_page_16_Picture_0.jpeg)

#### **5.6.2. Cartão de processo**

A funcionalidade permite alterar a visualização do cartão de processo para os tipos: normal, alterar linhas e mínimo.

![](_page_16_Picture_79.jpeg)

#### **5.7. Autos digitais**

#### **5.7.1. Cópia automática de dados da peça (Navegador Google Chrome)**

No Google Chrome, funciona apenas a cópia do ID do documento para a área de transferência de dados.

**Apenas ID –** Ex.:4881766

![](_page_16_Picture_10.jpeg)

## **5.7.2. Cópia automática de dados da peça (Navegador Firefox)**

Funcionalidade realiza a cópia dos dados do processo para a área de transferência.

**Sem descrição –** Ex.: Documento – 4881258

![](_page_16_Picture_80.jpeg)

![](_page_17_Picture_0.jpeg)

**Incluir descrição –** Ex.: Documento – certidão – Inclusão em pauta: 16ª Sessão Judiciária 18/03/2022 (ID 4880659)

#### **5.7.3. Inverter ordem de** *download*

Comportamento no PJe+R é o mesmo que ocorre, hoje, no PJe do TSE.

#### **5.7.4. Aba Movimentos**

A funcionalidade inclui uma aba de visualização de movimentos.

![](_page_17_Picture_66.jpeg)

# **5.7.5. Aba Fases**

A funcionalidade inclui uma aba de visualização de fases.

![](_page_17_Picture_67.jpeg)

## **5.7.6. Ajustar data e hora**

A funcionalidade permite ajuste da data e hora, por extenso, nos autos do processo, tornando um pouco mais legível.

![](_page_17_Picture_68.jpeg)

![](_page_18_Picture_0.jpeg)

#### **5.7.7. Copiar dados Polo**

Foi verificado que, habilitando ou desabilitando a extensão PJe+R, não acontece o comportamento de "**Copiar dados Polo**", ou seja, não é apresentado o ícone para copiar os dados.

#### **5.8. Minutas**

Foi verificado que os fluxos são diferentes e a funcionalidade não funciona no PJe do TSE.

#### **5.9. Filtros de tarefas**

A funcionalidade permite incluir filtros personalizados para facilitar a busca de tarefas no PJe, conforme imagem abaixo.

#### **Criação dos filtros**

![](_page_18_Picture_66.jpeg)

#### **Aplicação no PJe**

![](_page_18_Picture_67.jpeg)

![](_page_19_Picture_0.jpeg)

#### **5.10. Recursos experimentais**

#### **5.10.1. Listador de processos em tarefa**

A funcionalidade adiciona um botão ao lado de cada tarefa, no painel de usuário, que, ao ser clicado, baixa um arquivo CSV com os dados dos processos que estão contidos na tarefa.

![](_page_19_Picture_63.jpeg)

# **5.10.2. Integração AJG**

![](_page_19_Picture_64.jpeg)

## **5.10.3. Integração SISBAJUD**

A funcionalidade permite abrir o **SISBAJUD** com os dados preenchidos, com o número do processo, o tipo da ação, a/o exequente e com a destinatária ou o destinatário da ordem (polo ativo ou passivo).

![](_page_19_Picture_65.jpeg)

![](_page_20_Picture_0.jpeg)

#### **Abre o sistema**

![](_page_20_Picture_45.jpeg)

#### **5.10.4. Automação nos processos**

A funcionalidade permite executar a inclusão de etiquetas e remoção em vários processos ao mesmo tempo, possibilitando, ainda, inclusão de lista de processos por arquivos (.csv ou .txt) para essa automação.

![](_page_20_Picture_46.jpeg)

**MRmNJoF0Q9ikkb2BcMIbFeC1TyuF4fl&index=7**

![](_page_21_Picture_0.jpeg)

#### **5.10.5. Contar processos selecionados**

A funcionalidade permite visualizar a contagem de processos selecionados, conforme imagem abaixo.

![](_page_21_Picture_51.jpeg)

#### **5.10.6. Gerenciador de etiquetas**

A funcionalidade permite localizar as etiquetas parecidas e as que estão sem processos.

**Etiquetas sem processos** 

![](_page_21_Picture_52.jpeg)

![](_page_21_Picture_53.jpeg)

![](_page_22_Picture_0.jpeg)

![](_page_22_Picture_79.jpeg)

# **5.10.7. Gestor de modelos do PJe+R**

A funcionalidade permite criar fontes de modelos caso a usuária ou o usuário deseje. Conforme os passos abaixo:

#### **Cadastrar nova fonte de modelo**

- Cadastrar nova fonte de modelo
- Ir para a página de modelos do PJe
- Navegar para formulário
- Escolher tipo de modelo e de petição

**Obs.:** Pode ser escolhido qualquer tipo, em ambos os campos. Os tipos são irrelevantes para a utilização dos modelos, que podem ser chamados a partir de qualquer local que utilize o CKEditor (popularmente chamado de "editor novo").

- **Escolher editor CKEditor**
- Clicar em "**Criar Fonte de Modelos**"
- O documento e nome de modelo serão automaticamente preenchidos.

![](_page_22_Picture_80.jpeg)

![](_page_23_Picture_0.jpeg)

![](_page_23_Picture_142.jpeg)

Depois de criar a fonte de modelo, a usuária ou o usuário deverá retornar para a página "**Modelo de Documento**". Para isso, é necessário realizar uma pesquisa escolhendo o CKEditor e pressionando o botão de pesquisar. Essa pesquisa retornará a lista de Fonte de Modelos e a usuária ou o usuário deverá, então, escolher aquela que deseja usar.

#### **Utilizando a fonte de modelo**

- Feita a inserção da fonte, navegar para a página de modelos do PJe, "**Pesquisa**", e procurar os modelos do CKEditor.
- A fonte inserida pelo gestor terá o padrão "pjemr-modelosid\_XXXXXXXX.XXXXXXXXXXX\_XXXXXXXXXXX" e poderá ser escolhida como fonte.
- A usuária ou o usuário deve clicar em "DEFINIR COMO FONTE DE MODELOS".
- Pronto! Os modelos inseridos na fonte já podem ser utilizados nas páginas de tarefa que utilizam o CKEditor, seja pelo atalho, seja pelo ícone de busca do gestor.

#### **Incluindo modelos**

 Preencher os campos "**Título do modelo**", "**Atalho de chamada**", "**Variáveis de entrada**" (opcional) e inserir o modelo no editor.

**Obs.:** A inserção de variáveis de entrada é opcional, porém, todos os campos são obrigatórios, CASO a usuária ou o usuário queira inserir uma variável de entrada. As entradas podem ser de tipo texto ou tipo opcional.

 Entrada de tipo texto: Consiste em um campo de texto a ser preenchido quando o modelo for utilizado.

**Ex.:** Marca de veículo, endereço do imóvel, número de contrato, número de protocolo de benefício do INSS etc.

 Entrada de tipo opcional: Consiste em um campo de *checkbox* a ser selecionado, ou não, pela usuária ou pelo usuário do modelo. Caso seja marcado, o texto respectivo será inserido.

**Ex.:** Emendar a petição para (a, b, c, d, e..., ou incluir partes separadas de modelo em caso de ações sobre a incidência de contribuições sociais sobre verbas: a, b, c, d, e...)

 Feita a edição, a usuária ou o usuário deve clicar em "**Salvar**", e o modelo será inserido na lista de modelos.

![](_page_24_Picture_0.jpeg)

![](_page_24_Picture_41.jpeg)

#### **Usando o modelo criado**

Na imagem abaixo são apresentados os modelos que estarão disponíveis para uso após a inclusão da Fonte de Modelo.

![](_page_24_Picture_42.jpeg)

#### **Usando o modelo criado**

A imagem abaixo mostra a aplicação do modelo de documento criado.

![](_page_24_Picture_43.jpeg)

**Documento elaborado pela Seção de Suporte e Inovação ao Processo Judicial Eletrônico (Sesip)**

**Coordenadoria de Soluções Processuais e Partidárias – COPP**

**Secretaria de Tecnologia da Informação – STI**

**Produzido pelo Núcleo Estratégico de Comunicação de Informática – Neci**

**Secretaria de Tecnologia da Informação – STI**